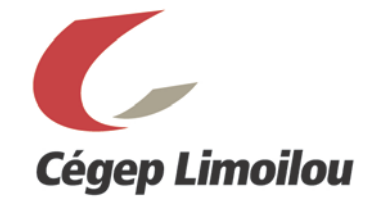

#### **PROCÉDURIER OMNIVOX/LÉA FEVRIER 2012**

Par ses nombreuses fonctionnalités évoluant au gré des besoins du milieu de l'éducation, Léa vise à accroître l'autonomie dans les échanges entre enseignants et étudiants.

**Léa, c'est plus de liberté au niveau des communications entre les membres d'une classe.**

Conception et réalisation **Séverine Parent** Conseillère pédagogique TIC - local Q3076 418.647.6600 poste 6121 - [severine.parent@climoilou.qc.ca](mailto:severine.parent@climoilou.qc.ca)

#### **TABLE DES MATIÈRES**

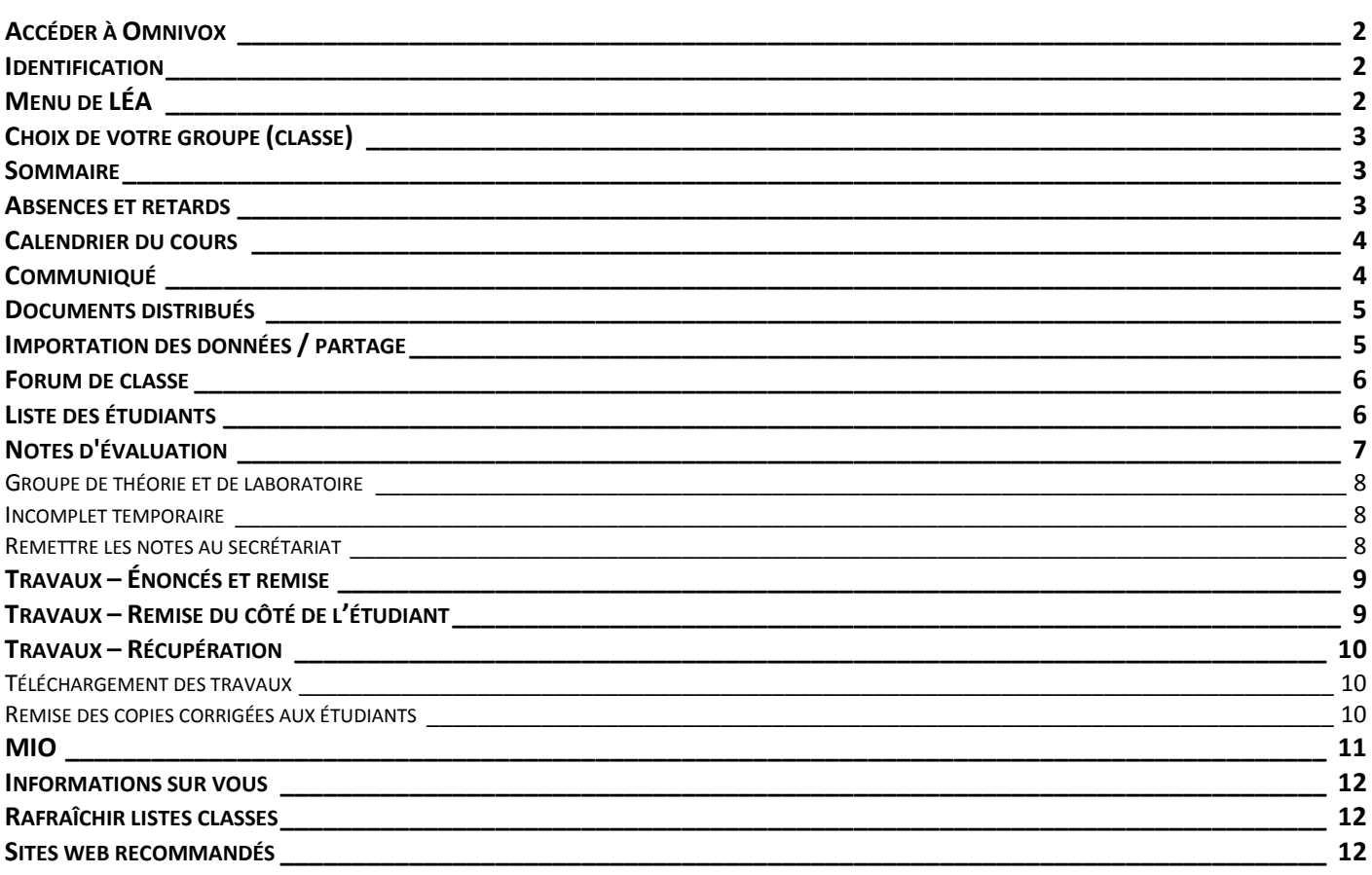

Les données mentionnées dans les exemples sont fictives.

#### **MÉDIAGRAPHIE**

- Desrochers, Marie-Josée, LÉA : plateforme pédagogique, Collège Gérald-Godin, Novembre 2008, [http://www.cegepentic.net/carnets/public/Guide\\_pour\\_LEA.pdf](http://www.cegepentic.net/carnets/public/Guide_pour_LEA.pdf)
- Fallu, Jean-Guy, Léa de Omnivox : l'environnement professeurs-étudiants, 12 décembre 2007. Cégep de Sainte-Foy. http://reptic.qc.ca/images/stories/videos/PlateformeLEA/
- Fortin, Danielle, Cégep de Saint-Laurent, décembre 2002[. http://srt.cegep-st-laurent.qc.ca/ress-techn/PPT\\_PDF/guide%20OMNIVOX.pdf](http://srt.cegep-st-laurent.qc.ca/ress-techn/PPT_PDF/guide%20OMNIVOX.pdf)
- Tondreau, Marie-Josée, Guide des professeurs(es) pour Léa, Cégep de l'Abitibi-Témiscamingue.

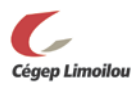

<span id="page-1-0"></span>Chaque session, tous les étudiants de tous vos cours seront automatiquement inscrits dans votre espace LÉA, et ce, peu importe que vous l'utilisiez ou non.

Pour accéder à Omnivox, rendez-vous sur le site Internet du cégep : **http://climoilou.omnivox.ca**

Puis, dans le menu en haut de la page, cliquez sur le [+] à coté de Omnivox : OMNIVOX [+]

#### <span id="page-1-1"></span>**IDENTIFICATION**

S'il s'agit de votre première utilisation, entrez simplement votre numéro d'employé ainsi que votre code d'accès. Votre code d'accès correspond aux 4 derniers chiffres de votre numéro d'assurance sociale. Suivez les instructions à l'écran pour sélectionner un mot de passe.

> **Numéro d'employé (5 chiffres) 4 derniers chiffres de votre NAS**

Vous devrez ensuite entrer votre mot de passe pour accéder à Léa sur Omnivox.

Si vous éprouvez des difficultés à vous identifier, nous vous invitons à communiquer vous devez consulter Annie Lachance (poste 6892) [annie.lachance@climoilou.qc.ca](mailto:annie.lachance@climoilou.qc.ca) au Service du cheminement et de l'organisation scolaires.

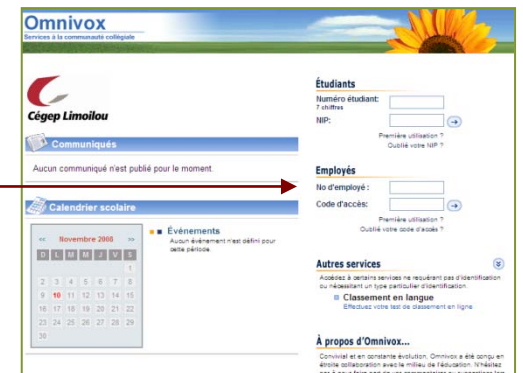

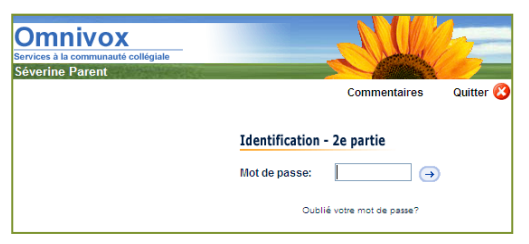

# <span id="page-1-2"></span>**MENU DE LÉA**

Vous avez accédé à l'environnement Omnivox. Avant d'entrer dans LÉA, vous verrez si vous avez de nouveaux

messages dans la section **Quoi de neuf**. Les étudiants verront l'information ajoutée par les enseignants; des documents, travaux, communiqués ou notes d'évaluation.

L'environnement Léa est disponible ici

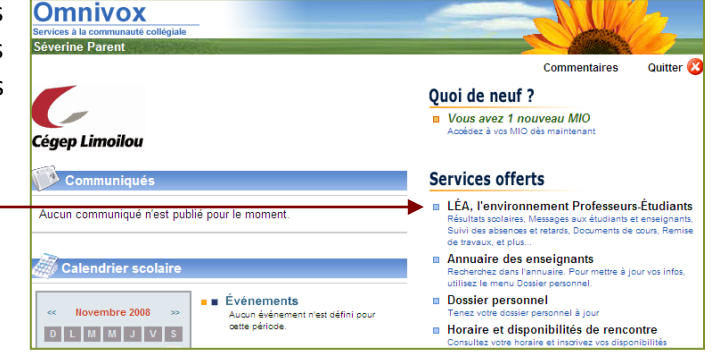

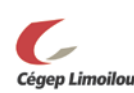

<span id="page-2-0"></span>Le menu de gauche vous permet de choisir vos différents groupes. Une fois le groupe choisi, il vous sera possible de travailler sur ce cours.

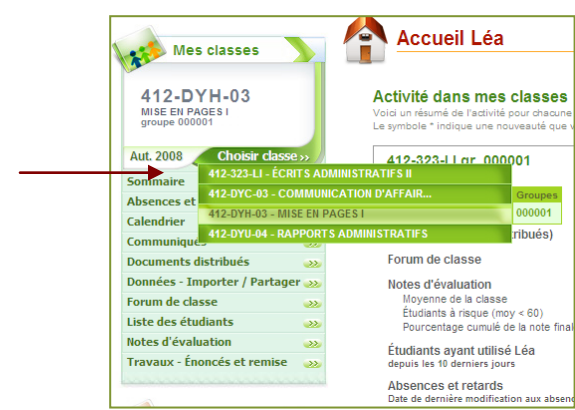

Il est aussi possible d'avoir accès à vos différents cours et groupes à partir de la page d'accueil qui présente chacun de vos groupes.

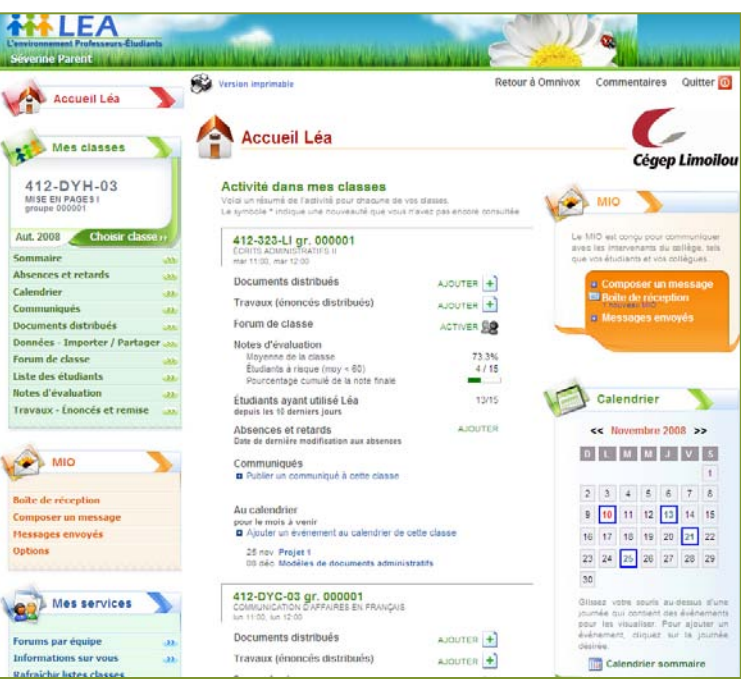

## <span id="page-2-1"></span>**SOMMAIRE**

# **Le sommaire permet d'accéder au sommaire des actions d'un groupe (classe) et permets de vérifier les actions de vos étudiants.**

Le sommaire permet d'accéder au sommaire d'un groupe (classe), une fois le cours choisi. Dans le cas d'un cours avec plusieurs groupes, vous devez choisir le groupe.

La rubrique permet aussi de vérifier les actions de vos étudiants dans Léa sur une période donnée. Vous pouvez donc savoir qui a consulté les énoncés de travaux, les communiqués, les notes et les documents que vous avez publiés. La recherche des actions peut prendre plusieurs minutes.

# <span id="page-2-2"></span>**ABSENCES ET RETARDS**

# **Cette section permet de faire la gestion des présences.**

L'outil **Saisie d'absences** permet de dresser un bilan des présences et retards à vos cours. Les absences et les retards se calculent en heures d'absence et non en cours manqués.

Il est possible de consulter le bilan des absences et retards sous l'onglet **Rapport d'absences**.

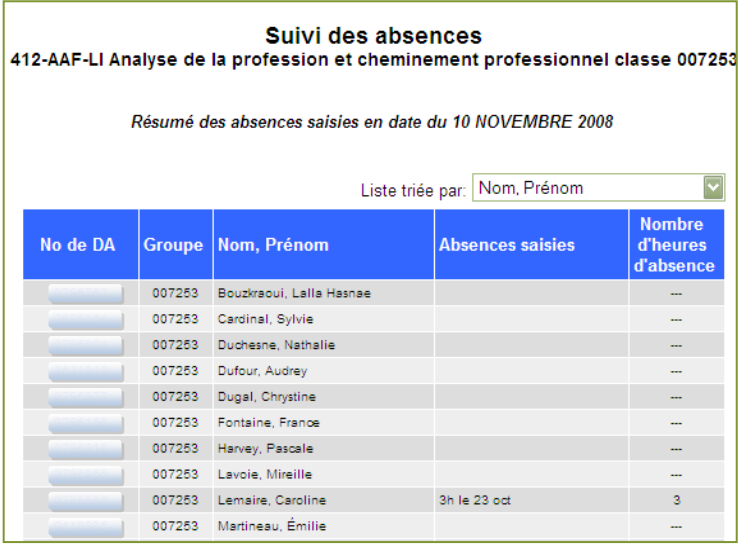

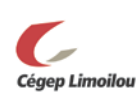

## **Le calendrier permet de créer un calendrier pour vos groupes et cours.**

<span id="page-3-0"></span>Le calendrier tiendra automatiquement compte des dates d'évaluation (entrées dans l'onglet **Notes d'évaluation**)

ainsi que les énoncés de travaux et leur date de remise (entrée dans l'onglet **Travaux - Énoncés et remise**).

On peut ajouter des évènements pour des groupes (classes), pour des cours ou des évènements privés qui seront visibles seulement par vous et non par les élèves.

Il suffit de choisir l'onglet **Ajouter un événement** et d'entrer les informations concernant l'évènement : titre, description, destinataires et le moment ainsi que la durée de l'événement. En appuyant sur **Sauvegarder**, l'événement s'ajoute au calendrier.

Le calendrier permet aux étudiants d'avoir un aperçu mensuel des activités, remises et évaluations dans ses cours.

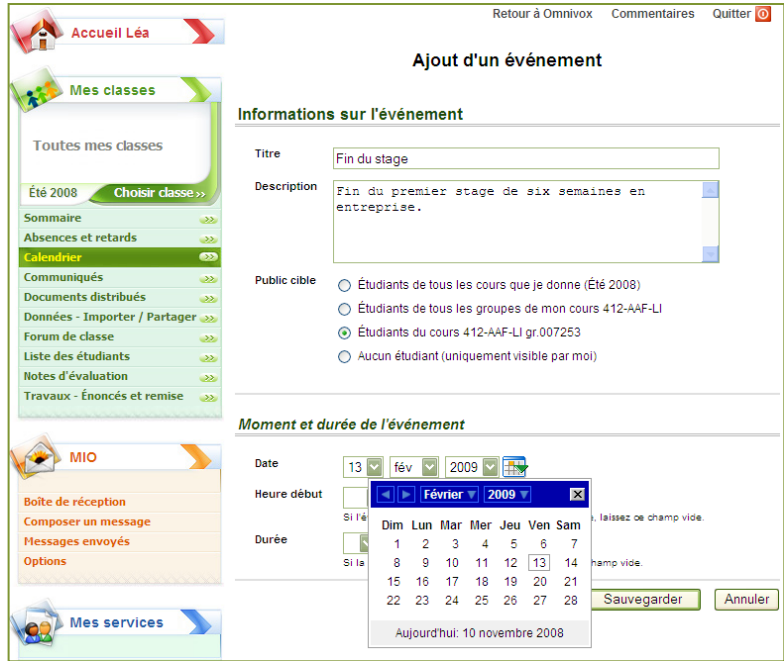

## <span id="page-3-1"></span>**COMMUNIQUÉ**

**Cette section permet de publier des communiqués à vos groupes afin de les informer d'une nouveauté.**

Vous pouvez publier un communiqué pour un de vos groupes (classes) ou l'ensemble de vos groupes.

Pour faire parvenir un communiqué aux étudiants d'un groupe, il vous suffit de choisir l'option **Ajouter un communiqué** dans le groupe ou le cours approprié.

Vous pouvez prévoir la diffusion d'un communiqué pour une période précise en mentionnant le début et la fin de l'affichage.

Les étudiants verront dès leur arrivée sur la page principale de Léa vos communiqués et vous pourrez savoir lesquels de vos étudiants ont consulté les communiqués.

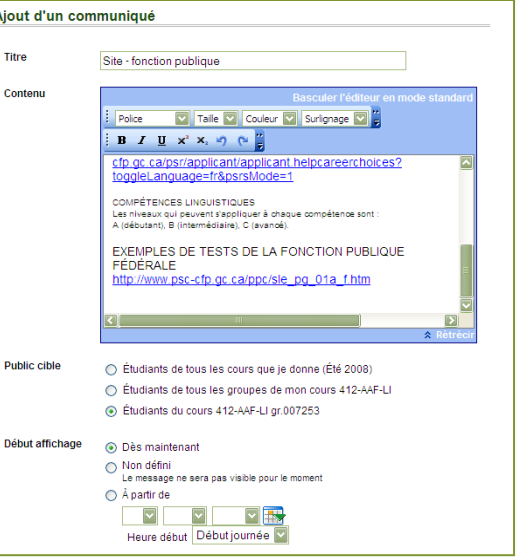

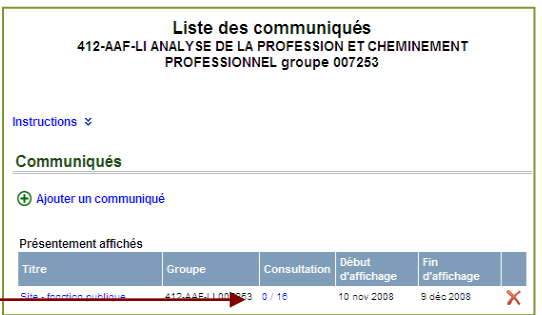

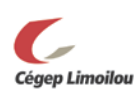

# **Cette section permet de distribuer des documents aux étudiants d'un cours ou d'un groupe.**

<span id="page-4-0"></span>Les documents distribués peuvent être de n'importe quel format. Vous avez 100 Mo d'espace pour chaque cours. Il est possible de distribuer des documents aux étudiants d'un cours ou d'un groupe. Lorsque vous distribuez un nouveau document, vos étudiants en sont informés dès leur entrée sur le système et peuvent alors le récupérer.

L'ajout se fait en 2 étapes :

 Description du document, destinataires et moment de son accessibilité.

**<sup>2</sup>** Téléchargement document.

Vous pouvez assigner des catégories aux documents distribués afin que vos étudiants puissent les retrouver plus facilement : documents présentés en classe, compléments, etc. Une fois un

document mis en ligne, Léa vous permet de savoir en tout temps lesquels de vos étudiants l'ont récupéré.

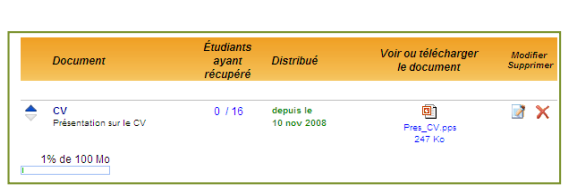

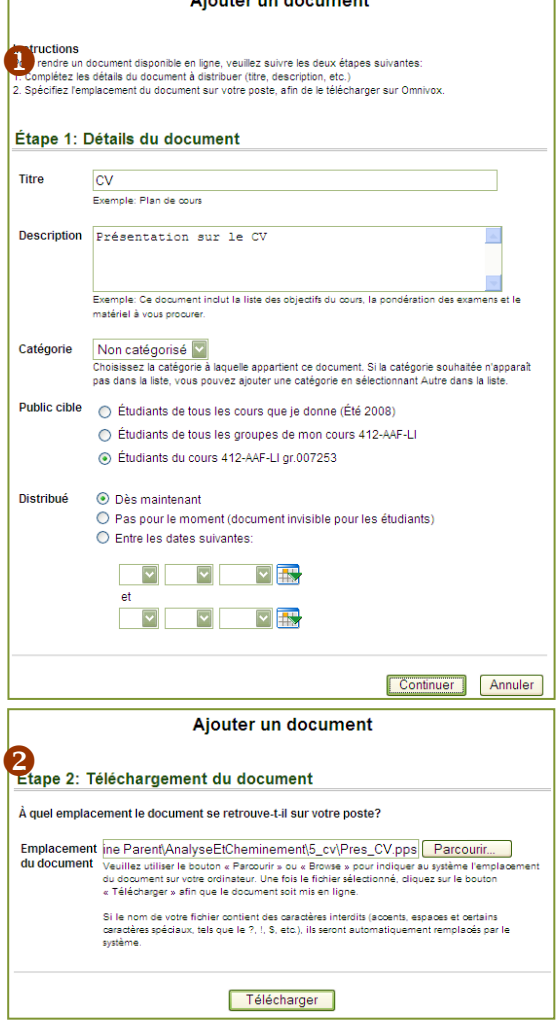

 $\blacksquare$ 

# <span id="page-4-1"></span>**IMPORTATION DES DONNÉES / PARTAGE**

**Cette section permet d'importer des informations (grilles d'évaluation, documents, énoncés) provenant d'un autre de vos cours. Cet outil pourra aussi être utilisé pour copier le contenu d'un cours offert à des sessions antérieures.** 

**Importer une autre classe** : permet d'aller chercher des grilles d'évaluation, des documents distribués et les énoncés des travaux de la session précédente ou provenant d'un autre de vos cours.

**Partager des données** : il est possible de partager avec d'autres enseignants : le contenu de votre grille d'évaluation, les énoncés de travaux et les documents distribués. Par exemple : vous pouvez importer la grille d'évaluation d'un autre cours ou groupe et la modifier à votre guise pour l'adapter au groupe actuel. Vous pouvez aussi importer une grille d'évaluation bâtie par un autre enseignant qui a décidé de la partager (le cours doit toutefois se trouver dans la même discipline).

**Assistance à l'enseignement** : vous pouvez définir un assistant à votre cours qui aura accès à votre compte LÉA. Vous pourrez limiter les droits d'un assistant à certaines sections seulement.

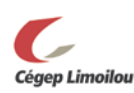

<span id="page-5-0"></span>**Le forum est un lieu d'échange d'idées et d'opinions sur un thème relié à l'apprentissage. Les membres peuvent être tous les élèves d'un groupe ou d'un cours, mais ce peut aussi être une équipe accompagnée d'un ou plusieurs enseignants** 

Il est possible de créer des forums accessibles par tous les étudiants d'un groupe (classe) ou tous les étudiants d'un cours (sans égard à leur groupe). Pour que les forums soient accessibles, il suffit de les activer.

Il est possible de créer des forums accessibles par tous les étudiants d'un cours, tous les étudiants d'un groupe, ne sélectionner que quelques étudiants et même sélectionner des collègues.

En activant votre forum de classe, tous les étudiants de la classe pourront s'en servir pour échanger entre eux. Pour les forums d'équipe, il vous faudra alors spécifier qui sont les membres de l'équipe à qui s'adresse ce forum.

Que ce soit pour le forum de classe ou pour le forum d'équipe, en tant qu'enseignant de la classe, vous devenez le modérateur du forum. Vous pouvez donc intervenir dans les échanges et les modérer au besoin en supprimant tout contenu non souhaitable.

Si vous désirez intégrer un forum aux apprentissages des étudiants, vous êtes invités à consulter la personne ressource afin d'élaborer une stratégie d'application pédagogique du forum (stratégie d'intégration, pistes de discussion, animation, bilan des discussions).

#### LÉA - Forums de discussion

Léa vous propose des forums de discussion qui se veulent des lieux d'échange constructifs, visant à favoriser l'entraide entre étudiants. Les enseignants qui le désirent peuvent aussi participer aux forums Forums par classe Les forums de discussion par classe sont des forums de discussion privés permettant aux étudiants d'une<br>même classe d'échanger entre eux et avec l'enseignant de cette classe.  $\overline{\mathcal{C}}$ • ACTIVATION REQUISE - Les forums pour chacune de vos classes ne seront en fonction que si<br>vous les avez préalablement activés. · Un forum par classe n'est accessible qu'aux étudiants et enseignant(s) de cette classe • En tant qu'enseignant de la classe, vous pouvez intervenir dans les échanges sur le forum de<br>classe, mais aussi les modérer au besoin (effacer tout contenu non souhaitable). **Dernier Mess** 412-634-LI gr. 000001<br>DIFFUSION DU INTERNE Ce forum n'est pas en fonction.<br>Activer ce forum dès maintenant.  $\Box$ **INTERNET** 412-644-LI gr. 000001<br>DOCUMENTS SPÉCIALISÉS Ce forum n'est pas en foncti<br>Activer ce forum dès mai 412-AAF-LI gr. 007253<br>ANALYSE DE LA PROFESSION<br>ET CHEMINEMENT Modifier<br>ce<br>forum aujourd'hui à 14:40<br>par Séverine Parent PROFESSIONNEL

# **Inspirant et ça fonctionne!**

**« (…) J'utilise le forum avec LÉA pour préparer mes étudiants et étudiantes aux examens. Je pose une série de questions, je les laisse répondre et se répondre et j'interviens au besoin. Je viens d'aller voir la participation pour l'examen final de la semaine prochaine et je vois des chiffres comme 66, 64, 52 consultations pour chacune des questions. Eh! bien, ça fonctionne et ça communique! »**

**Julie Frève, enseignante Cégep Limoilou [2008-5-01] Tiré du dossier profweb.qc.ca sur l'utilisation d'un forum électronique comme outil pédagogique**

# <span id="page-5-1"></span>**LISTE DES ÉTUDIANTS**

**La liste des étudiants permet d'accéder au module Liste des étudiants d'Omnivox.**

Vous avez accès à la liste de vos étudiants ainsi qu'à de l'information sur eux : numéro de DA, groupe, code permanent, programme et numéro de téléphone. Les **Paramètres d'affichage** vous permettent d'exporter la liste des étudiants dans différents formats, dont Excel.

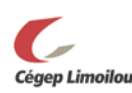

# <span id="page-6-0"></span>**Cette section vous permet d'entrer les résultats de vos étudiants, de les partager avec eux et de les transférer au secrétariat.**

Ces résultats peuvent être accessibles aux étudiants au fur et à mesure qu'ils sont ajoutés. Il est important de démarrer l'exercice en construisant sa **grille d'évaluation**.

Essentiellement, il s'agit alors de créer vos évaluations dans le système LÉA. Il vous suffit de reprendre les évaluations qui apparaissent dans votre plan de cours et de les intégrer. Pour les prochaines sessions, vous vous pourrez **[importer](#page-4-1)** les grilles produites dans le cadre d'un autre cours offert à une session antérieure (si déjà crée sur LÉA et que l'option « partage » est bien cochée) ce qui vous évite de recréer vos grilles tous les semestres.

Dans **Notes d'évaluation**, vous devez d'abord aller à

**Grille d'évaluation du cours**. En appuyant sur **Ajouter une évaluation** au bas de la page, vous pourrez entrer vos données dans votre grille d'évaluation.

Les catégories disponibles sont :

- **Devoir**
- **Théorie**
- **Laboratoire**
- · Examen
- · Évaluation finale

Léa indique le poids total des évaluations entrées dans la grille.

Pour entrer des notes, vous choisissez l'onglet **Entrée des résultats**. Vous choisissez un objet d'évaluation et vous entrez les résultats des élèves. Pour chacun, vous pouvez ajouter un commentaire. Vous sélectionnez ensuite les éléments qui seront accessibles aux élèves et vous sauvegardez. En poursuivant vers le menu principal, vous arriverez au **Sommaire des évaluations**.

Il est possible d'exclure des étudiants dans le calcul de la moyenne, des étudiants qui auraient abandonné le cours durant la session par

exemple. Il suffit de sélectionner **Étudiants exclus des fins de calcul** dans le **Sommaire des évaluations**.

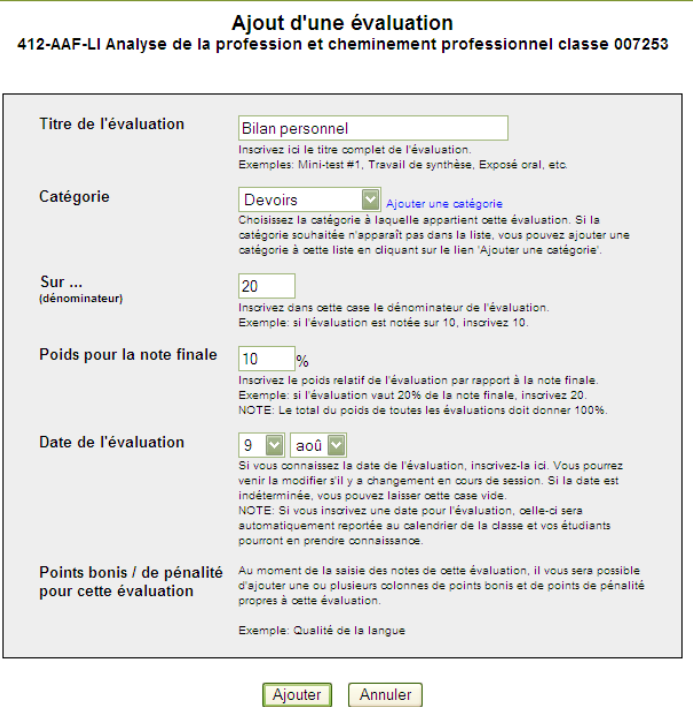

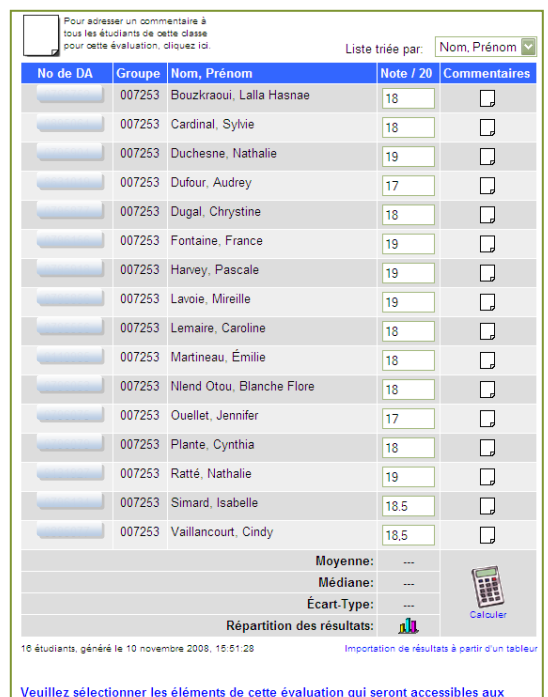

étudiants du groupe:

○ Note et commentaires

Note, commentaires et moyenne du groupe

○ Ne diffuser aucune information sur cette évaluation

Cégep Limoilou

### <span id="page-7-0"></span>**GROUPE DE THÉORIE ET DE LABORATOIRE**

Certains cours se divisent en deux groupes sur Omnivox : laboratoire et théorie. Notez que seules les notes des groupes théoriques nous sont transmises.

La possibilité d'entrer des notes d'évaluation dans le groupe théorie est là afin de permettre à un enseignant qui enseigne qu'à un groupe laboratoire sans enseigner la théorie, d'utiliser Omnivox et de transmettre ses notes d'évaluation à ses étudiants. Cet enseignant devra, à la fin de la session, communiquer avec l'enseignant titulaire du groupe de théorie afin de transmettre une seule note finale au collège pour ce groupe. Dans le cas d'un enseignant qui a accès à la théorie et au laboratoire, il faudra utiliser le

<span id="page-7-1"></span>groupe théorique pour transmettre les notes.

### **INCOMPLET TEMPORAIRE**

Il est possible d'inscrire IT (incomplet temporaire) à la place de la note finale lorsque vient le temps d'acheminer les notes finales au cheminement scolaire. L'IT (pour incomplet temporaire) ne devrait être utilisé que rarement : il s'agit d'une exception. Cette mention ne devrait apparaître au bulletin qu'en cas de force majeure ou encore, lorsqu'une entente a été établie entre l'enseignant et l'étudiant.

La correction d'un IT ou la correction d'une note peut se faire jusqu'à la fin de la session suivant le cours où a été attribué le IT ou la note. Pour une correction, vous devez contacter Natacha Émon[d natacha.emond@climoilou.qc.ca](mailto:courriel@climoilou.qc.ca) au Service du cheminement et de l'organisation scolaires.

### <span id="page-7-2"></span>**REMETTRE LES NOTES AU SECRÉTARIAT**

À la fin de la session, il faut envoyer les résultats au cheminement scolaire. Il suffit d'aller, dans l'onglet **Notes d'évaluation**, à **Remise des notes finales**. Remise des notes finales

Dans la page suivante, vous avez accès à la liste des coursgroupes pour la session (un menu déroulant vous permet aussi de consulter les sessions antérieures). Vous choisissez le cours, puis le groupe et vous faites **Continuer**.

Dans la page suivante, vous cliquez sur **Remise des notes finales au Collège**. Vous verrez ensuite la liste des résultats de vos élèves. Vous pouvez au besoin les ajuster manuellement.

En cliquant sur **Remettre les notes au Collège**, les notes s'acheminent automatiquement au cheminement et à l'organisation scolaire et vous ne pouvez plus les changer.

# **Ne pas sous-estimer l'impact d'un IT**

**L'IT (pour incomplet temporaire) ne devrait être utilisé que rarement : il s'agit d'une exception. Un IT au bulletin est considéré comme un échec. Les conséquences fâcheuses peuvent être nombreuses pour l'étudiant. Cette note se cumule aux autres notes et peut entrainer des mesures administratives qui feront que l'étudiant qui cumule des échecs multiples pourra se voir refuser l'inscription à la session suivante suite au cumul d'échecs multiples. De plus, puisqu'il s'agit d'un échec, l'étudiant peut se retrouver bloqué dans son cheminement si le cours est préalable à un autre.**

# **Remise des notes**

**Une fois les notes de cette classe remises au Collège, vous ne pourrez plus les modifier à l'aide du système à moins de communiquer avec le Secrétariat pédagogique (Campus Québec: 418.647.6604, Campus Charlesbourg: 418.647.6600 poste 3629) durant les heures de bureau. Avant de remettre les notes au Collège, assurez-vous qu'il n'y a aucune erreur dans les notes que vous avez entrées.**

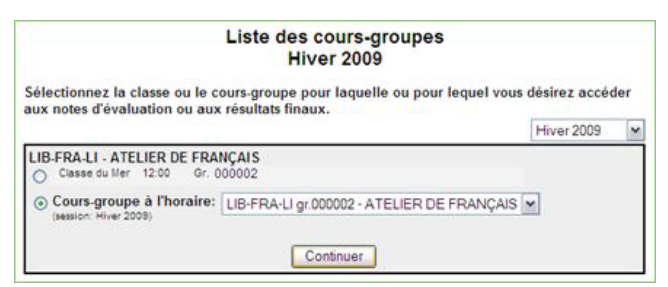

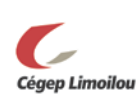

#### **Cette section permet à vos étudiants de remettre leurs travaux par Léa.**

<span id="page-8-0"></span>Il vous est possible de demander à vos étudiants de remettre leurs travaux par LÉA. Il vous est aussi possible de préparer tous vos travaux à l'avance en spécifiant leur date de publication. Il est possible d'importer des énoncés de travaux produits dans le cadre d'un autre cours ou d'un cours offert à une session antérieure.

L'énoncé d'un travail doit précéder la remise. L'énoncé peut être un court texte ou un fichier joint. Si la remise doit être faite par Omnivox, il suffit de choisir, dans l'option **Remise du travail** lors de la création de l'énoncé : **Les travaux des étudiants seront remis via le système**.

#### Remise du travail

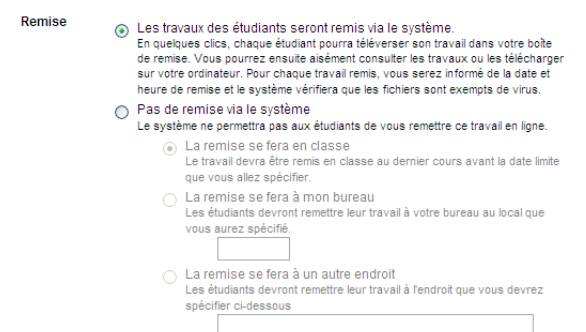

### <span id="page-8-1"></span>**TRAVAUX – REMISE DU CÔTÉ DE L'ÉTUDIANT**

Lorsqu'un nouvel énoncé (ou tout autre ajout) est disponible sur Léa, l'étudiant voit une étoile jaune apparaître à côté de la nouveauté.

Par la section **Travaux**, l'étudiant accède à ses remises de travaux, il suffit de cliquer sur le nom du cours, puis sur le titre du travail à remettre. L'étudiant a alors accès à l'énoncé de projet et aux paramètres de remise que l'enseignant a définis.

Les remises doivent se faire en un seul fichier : si le travail nécessite plusieurs fichiers, ils devront être regroupés dans un seul fichier compressé.

L'étudiant doit utiliser le bouton **Parcourir** pour téléverser son travail. Il a la possibilité d'ajouter un commentaire. Lorsqu'il

sauvegarde, le fichier se téléverse puis une page affiche **La remise du travail a été effectué avec succès**.

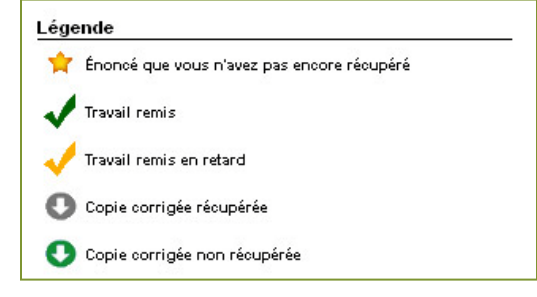

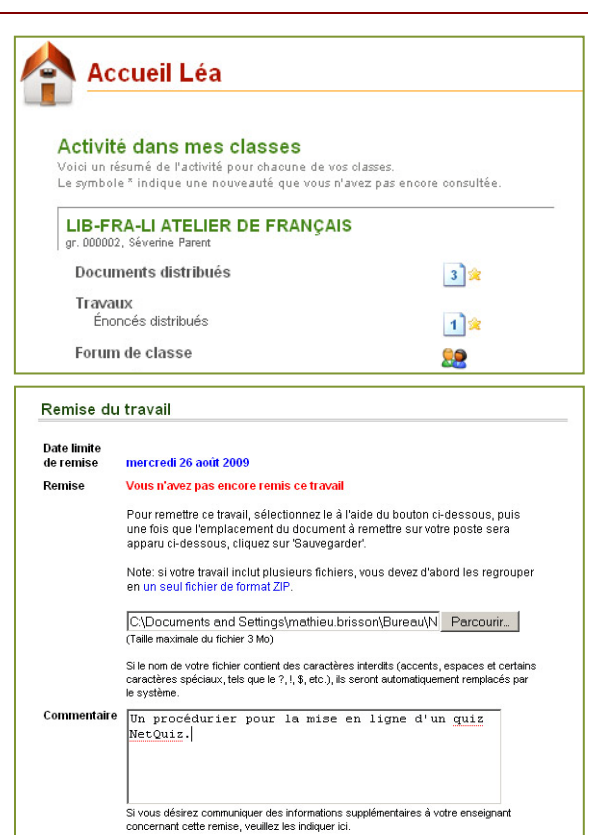

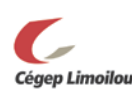

Sauvegarder Annuler

<span id="page-9-0"></span>Les flèches de téléchargement et de transfert n'apparaissent que lorsque vos étudiants vous ont remis des documents.

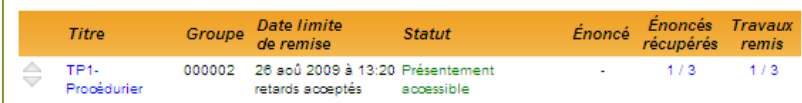

Pour récupérer les travaux remis par vos étudiants, cliquez sur le nombre de **Travaux remis** à la droite du titre du travail (dernière colonne).

### <span id="page-9-1"></span>**TÉLÉCHARGEMENT DES TRAVAUX**

Pour télécharger tous les travaux reçus jusqu'à présent, cliquez sur l'icône **Télécharger sur mon poste tous les travaux des étudiants** . Une boîte de dialogue vous demandera l'endroit où télécharger le fichier compressé contenant tous les travaux remis.

Nous vous suggérons de patienter quelques minutes après la date limite de remise avant de télécharger les travaux, afin de vous assurer que les étudiants qui ont une connexion internet plus lente aient complété leur envoi.

Il est aussi possible de télécharger le travail d'un seul étudiant en cliquant sur l'icône de téléchargement  $\bullet$  située à la droite du nom de l'étudiant. Si vous avez autorisé plusieurs remises, les étudiants pourront remettre à nouveau leur travail avant la date limite et vous aurez accès aux différentes versions téléversées.

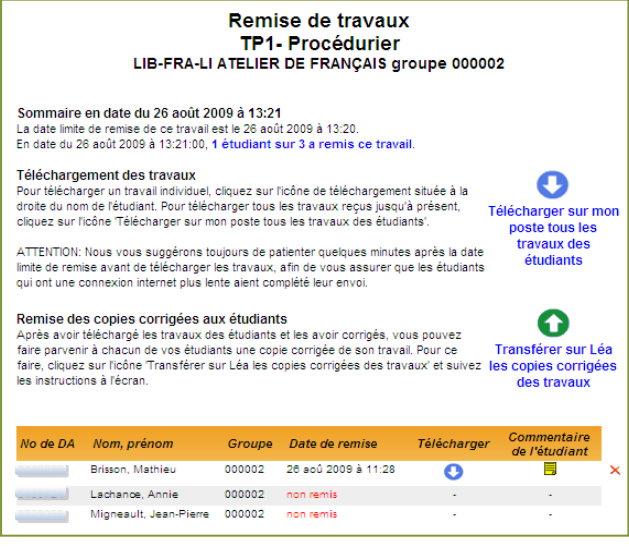

#### <span id="page-9-2"></span>**REMISE DES COPIES CORRIGÉES AUX ÉTUDIANTS**

Vous ne pourrez remettre un fichier aux étudiants que s'ils vous ont d'abord remis un document.

Après avoir téléchargé les travaux des étudiants et les avoir corrigés, vous pouvez faire parvenir à chacun de vos étudiants une copie corrigée de son travail. Pour ce faire, cliquez sur l'icône **Transférer sur Léa les copies corrigées**  des travaux **D**et suivez les instructions à l'écran.

Pour qu'une copie corrigée soit reconnue par Léa, elle doit inclure le ou les numéros d'étudiants dans le nom du fichier. Si vous désirez remettre plusieurs fichiers à un même étudiant, les fichiers devront être regroupés dans un seul fichier zip. Si vous remettez une deuxième fois un document à un étudiant, cette remise effacera la précédente. Le fichier transmis ne doit pas dépasser 50 Mo.

Plusieurs méthodes peuvent être utilisées afin de remettre des copies corrigées dans Léa :

- · **Remise de plusieurs copies corrigées lors du même téléversement** : pour téléverser plusieurs copies corrigées lors du même téléversement, vous devez créer un fichier compressé (ZIP) portant obligatoirement le nom **Travaux.zip** et contenant les différentes copies corrigées. Ce fichier peut contenir des copies remises à des étudiants ou des équipes
- · **Remise d'une copie corrigée à un seul étudiant** : téléverser un fichier nommé **0123456\_Travail1.doc** pour remettre une copie corrigée à un étudiant dont le numéro de DA est 0123456
- · R**emise d'une copie corrigée à une équipe** : pour une équipe comprenant les deux étudiants dont les numéros de DA sont 0123456 et 6543210, téléverser un fichier nommé **0123456-6543210\_Travail1.doc**

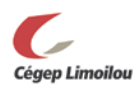

<span id="page-10-0"></span>**MIO**

**MIO est un outil de communication. Il vous permet d'envoyer des messages à vos étudiants. MIO vous permet de savoir qui a lu le message envoyé.**

Il vous permet d'échanger des messages avec vos étudiants, en fonction de leur nom, de leur cours ou de leur groupe, ou avec vos collègues.

À l'automne 2009, des fonctionnalités ont été ajoutées. Vous pouvez :

- Classer vos MIO reçus et envoyés par catégories. Vous pouvez définir les catégories de votre choix.
- Récupérer dans votre corbeille durant les 24 heures qui suivent sa suppression.
- Contacts favoris Vous pouvez ajouter les personnes avec qui vous communiquez régulièrement à votre liste de contacts favoris.

Le MIO (Message Interne Omnivox) est conçu pour la communication avec les intervenants du collège. Il est particulièrement utile lorsque vous désirez contacter un ou plusieurs étudiant(s) de vos classes ou vos collègues enseignants.

Pourquoi transmettre un MIO plutôt qu'un courriel? Les avantages de transmettre un MIO:

Aucune adresse à connaître ou à retenir

 Vous savez quels destinataires ont pris connaissance, ou pas, de votre message

La boite de réception vous permet de recevoir vos messages. Dès que vous entrez dans LÉA, vous êtes avisé, dans le menu d'accueil, que vous avez reçu de nouveaux MIO.

En cliquant sur **boite de réception,** vous aurez la liste des messages que vous avez reçus de vos étudiants et collègues enseignants. Les messages

que vous n'avez pas encore lus sont surlignés d'une couleur différente.

Pour **composer un message**, vous n'avez qu'à cliquer sur le menu du même nom. En cliquant sur Ajouter un destinataire, vous choisirez à qui vous adresser le

message : un ou des étudiant(e)s, tous les étudiants d'un groupe ou des collègues. Lors de la composition d'un message, un brouillon est sauvegardé régulièrement. En cas de perte de connexion internet avant l'envoi du message, votre message sera conservé dans votre classeur **Brouillon**.

 $\Box$  Tous

 $\Box$ 

□ 3 ▲ Tolga Mart Kara Tolga Mart Karaer

Annie Baron

Mwanue Kalenga

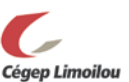

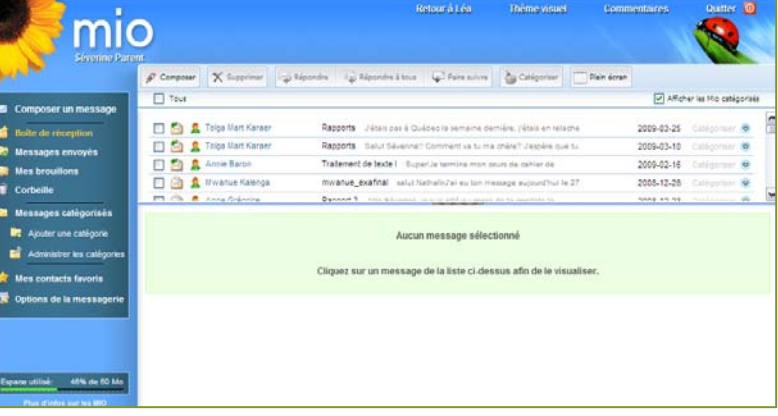

#### Légende

Composer X Supprimer 2 Répondre 4 Répondre à tous 4 Faire suivre 2 Catégoriser Plein écran

Traitement de texte | Su

mwanue\_exafinal salut h

- А Message envoyé à un étudiant
- Дb. Message envoyé à des destinataires multiples
- ⊠ Message lu
- ⊠ Message auguel vous avez répondu à tous
- Û Message contenant un ou des fichiers joints
- $0/2$ Aucun destinataire n'a lu le message
- 1/2 Une partie des destinataires a lu le message
- 2/2 Tous les destinataires ont lu le message

#### Administrer les catégories

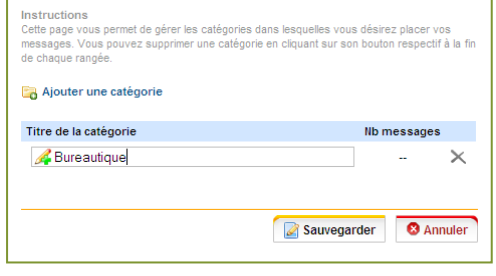

**Bureautique** Non catégorisé

Administrer les catégories

2008-12-28

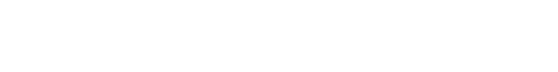

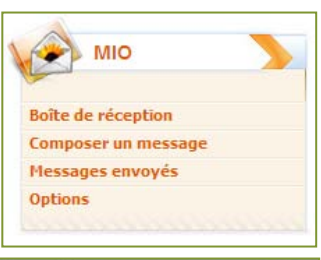

Sous l'onglet **messages envoyés** vous trouverez la liste des MIO que vous avez envoyés. Dans la colonne de droite, vous retrouverez le nombre de personnes qui ont lu le MIO et le nombre de personnes à qui il a été transmis. Pour voir en détail qui a lu un MIO et quand, cliquez sur le message.

Pour gérer vos courriels en catégories, cliquez sur **Ajouter une catégorie** dans le menu de gauche. Entrez le nom de la catégorie et sauvegardez. Pour transférer un message à cette catégorie, retournez dans votre boîte d'envoi,

sélectionnez les messages (cliquez dans le carré de la première colonne), puis choisissez la catégorie dans le menu horizontal.

Vous pouvez aussi configurer les **Options de la messagerie** pour paramétrer plusieurs options telles que :

- Afficher le début du message tout juste après son titre
- · Prévisualisation avant l'envoi d'un message
- Être avisé à l'adresse de courriel de votre choix lorsque vous recevez un nouveau MIO
- · Insérer une signature automatique qui sera ajoutée à tous vos messages envoyés

Choisissez les options désirées puis faites **Sauvegarder** au bas de la page.

Notez aussi qu'il est maintenant possible de changer l'apparence de votre boîte de réception MOI. Vous pouvez choisir parmi 10 thèmes en cliquant sur **Thème visuel** en haut à droite.

# <span id="page-11-0"></span>**INFORMATIONS SUR VOUS**

**Permet de fournir vos coordonnées, vos heures de disponibilité ou l'adresse de votre site Internet.**

L'onglet **Définir vos disponibilités** permet aux étudiants de savoir quand et où vous êtes disponible. Dans la section **Infos présentées aux étudiants**, vous pouvez afficher votre site Web, votre numéro de bureau et votre numéro de téléphone. Pour ajouter ou modifier l'information, il vous suffit de cliquer sur le cravon

# <span id="page-11-1"></span>**RAFRAÎCHIR LISTES CLASSES**

Si vous pensez que les informations qui vous sont présentées dans Léa ne sont pas à jour, vous pouvez réinitialiser les informations. Certaines données sont conservées dans un système de cache. Si vous pensez que les informations (listes ou classes) qui vous sont présentées dans Léa ne sont pas à jour, vous pouvez réinitialiser ces listes en utilisant le bouton **rafraîchir les listes utilisées par Léa**.

# <span id="page-11-2"></span>**SITES WEB RECOMMANDÉS**

# **Permet de tenir un répertoire de sites Internet d'intérêt.**

À partir de cette option, vous pouvez recommander des sites Web aux étudiants. Les liens peuvent être classés par catégorie<sup>[1](#page-11-3)</sup>. Pour ajouter un site web faites : Sites web recommandés, puis encore Sites web recommandés. Puis **[Ajouter un site Web recommandé](https://www-c5.omnivox.ca/cvir/LNKP/AjouterLien.aspx?C=LIM&E=P&L=FRA&Ref=20090923095023&SID=9589a121-8ea9-47de-bdc8-e7e6fde07ea9&AnSes=20091&ServEnsCVIR=&ServEns=&NoCours=LIBFRALI&NoGroupe=classeLIBFRALI.000002&NoProf=60854)** cliquer sur **.**

<span id="page-11-3"></span><sup>&</sup>lt;sup>1</sup> Les administrateurs d'Omnivox affirment que tous les étudiants du cégep auront accès aux liens que vous recommandez. Cette affirmation diffère de ce qui a<br>été testé au Cégep Limoilou en Janvier 2009.

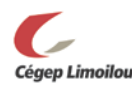

ı

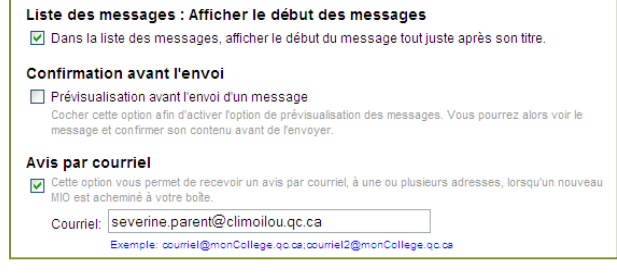

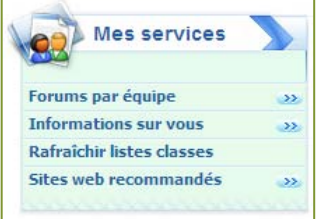